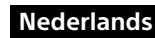

Ga naar de volgende website voor meer informatie over het gebruik van de camera en de software.

http://www.sony.net/actioncam/support/

Om films te bewerken, gebruikt u de pc-software "Action Cam Movie Creator", die speciaal voor deze camera ontworpen werd. U kunt deze software downloaden via de volgende website: http://www.sony.net/acmc/

# De bijgeleverde items controleren

## • Camera (1)

De camera is in de waterdichte behuizing geplaatst. Open de klep van de behuizing zoals hieronder aangegeven.

### 10lens  $\overline{\mathbf{H}}$ Microfoon Klepje voor de aansluitingen (HDMI OUT, Multi/Micro USB-aansluiting) REC/toegang/CHG (opladen)-lampje Vergrendelknop

15 Klepje voor de batterij/geheugenkaart

- • Micro-USB-kabel (1)
- • Oplaadbare batterij (NP-BX1) (1)
- • Waterdichte behuizing (1)
- • Bevestigingsklem (1)
- • Plat kleefmontagestuk (1)
- • Gebogen kleefmontagestuk (1) • Beknopte gids (dit document) (1)
- • Referentiegids (1)

## Namen van de belangrijkste onderdelen

**TREC HOLD-schakelaar** REC (film/foto)-toets/  $\bar{\bar{\phantom{x}}}$ ENTER (menu uitvoeren)-toets 30 (N-markering) 4 PREV (vorig menu)-toets 5 NEXT (volgend menu)-toets a<sub>Scherm</sub>  $\overline{2}$ l uidspreker **8** REC/LIVE-lampje **9** IR-ontvanger

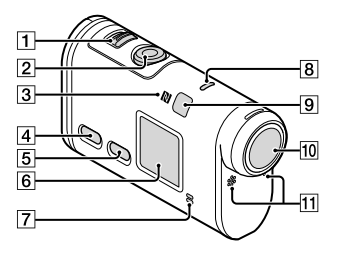

## **Aan de slag**

## De batterij opladen

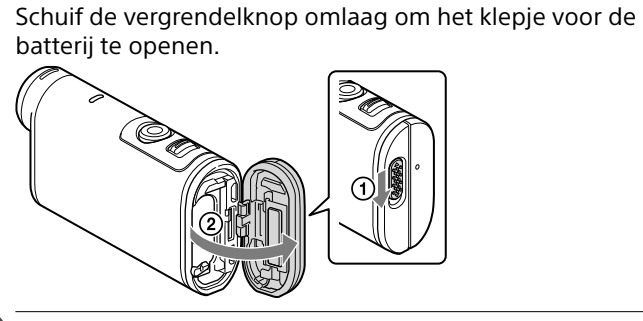

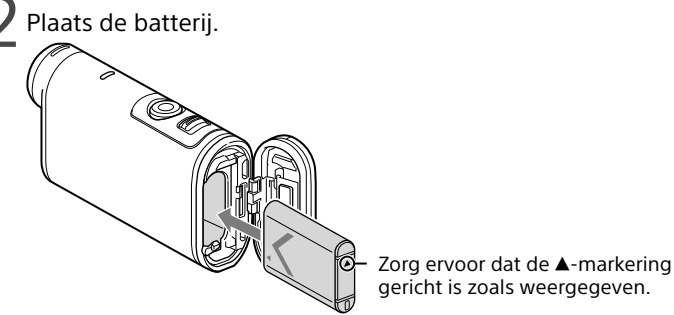

Zorg ervoor dat de gele markering op de vergrendelknop niet zichtbaar is.

## $\blacksquare$  Ga na of de camera uitgeschakeld is.

Druk op de NEXT- of PREV-toets en selecteer [SETUP]  $\rightarrow$  [CONFG]  $\rightarrow$ [DATE] om de datum, tijd en regio in te stellen.

Om de camera uit te schakelen, drukt u verschillende keren op de NEXT- of PREV-toets om [PwOFF] weer te geven, en drukt u vervolgens op de ENTER-toets.

Open het klepje voor de aansluitingen ( $\bigcirc$ ) en sluit de camera met behulp van de micro-USB-kabel (bijgeleverd) aan op een ingeschakelde computer  $(Q)$ .

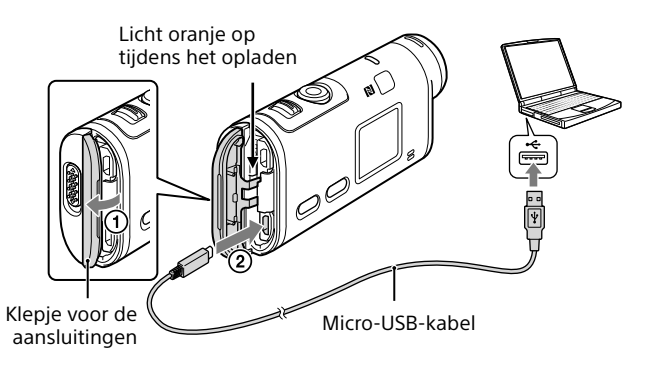

## Een geheugenkaart plaatsen

Memory Stick Micro™ (Mark2)

microSD-kaart/microSDHC-kaart/ microSDXC-kaart

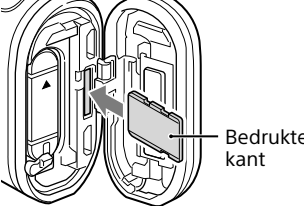

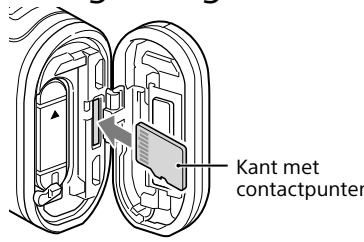

Druk op de NEXT- of PREV-toets om [SETUP] weer te geven en druk daarna op de ENTER-toets.

- • Plaats de geheugenkaart correct zodat elke zijde naar de juiste kant gericht is.
- • Om de geheugenkaart uit te werpen, drukt u één keer zacht op de geheugenkaart.

\* Gebruik een SDXC-kaart (klasse 10) als u opneemt in het formaat XAVC S. Gebruik een SDXC UHS-I-geheugenkaart (U3) wanneer u films opneemt aan 100 Mbps.

### **Opmerkingen**

- • Een correcte werking met alle geheugenkaarten wordt niet gegarandeerd.
- • Controleer de richting van de geheugenkaart. Als u de geheugenkaart in de verkeerde richting in de sleuf duwt, kunnen de geheugenkaart, de geheugenkaartsleuf of de beeldgegevens beschadigd raken.
- • Formatteer de geheugenkaart voor u deze gebruikt.
- • Zorg ervoor dat het klepje voor de aansluitingen en het klepje voor de batterij/ geheugenkaart goed gesloten zijn en dat er geen vreemde materie aan kleeft. Anders kan er water binnendringen in de behuizing.

## De klok instellen

## **Opnemen**

1 Druk op de NEXT- of PREV-toets om de camera in te schakelen.

2 Druk op de NEXT- of PREV-toets om de gewenste opnamestand te selecteren.

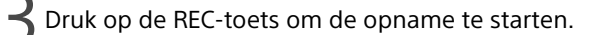

 $\overline{\mathbf{3}}$  Selecteer het SSID van de camera (zie de sticker die op deze handleiding gekleefd is) op de afstandsbediening voor liveweergave.

 $\Delta$ Wanneer [ACPT?] verschijnt op het scherm van de camera, drukt u op de ENTER-toets van de camera.

Om de opname te stoppen, drukt u nogmaals op de REC-toets. \* Als u op de REC-toets drukt terwijl de camera uitgeschakeld is, start de opname in de opnamestand die het laatst geselecteerd was voor de camera werd uitgeschakeld.

### **Opmerkingen**

- • Als u langdurig opnames maakt, kan de cameratemperatuur zodanig oplopen dat het opnemen automatisch onderbroken wordt.
- • Wij garanderen niet dat beelden die opgenomen werden met andere camera's afgespeeld kunnen worden op deze camera.
- Als u films die met deze camera opgenomen werden in de stand [XAVC S 120p/100p] of [XAVC S 240p/200p] afspeelt op een camera die dit formaat niet ondersteunt, kan de camera vastlopen. Verwijder in dat geval de batterij en plaats deze vervolgens terug.

- Update PlayMemories Mobile naar de recentste versie als de app al op uw smartphone geïnstalleerd is.
- • Wij kunnen niet garanderen dat de Wi-Fi-functie die beschreven wordt in deze handleiding werkt met alle smartphones en tablets.
- • Wijzigingen aan de bedieningsmethodes en de weergaveschermen van de toepassing door toekomstige upgrades zijn voorbehouden zonder kennisgeving.
- Raadpleeg de volgende website voor meer informatie over PlayMemories Mobile:
- http://www.sony.net/pmm/
- Afhankelijk van het land of de regio is het mogelijk dat Google Play niet ondersteund wordt. Zoek in dat geval op het internet naar "PlayMemories Mobile" en installeer de app.

## **Configuratie**

U kunt de opnamestand en verschillende instellingen van de camera wijzigen in de stand [SETUP].

2 Druk op de NEXT- of PREV-toets om het in te stellen item weer te geven en druk daarna op de ENTER-toets.

### Menu-items

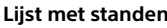

- Schakel de camera in en stel Wi-Fi op de camera in op ON. Selecteer de opnamestand: [LOOP], [MOVIE], [PHOTO], [INTVL]. Open [Settings] op de smartphone.
- Selecteer [Wi-Fi] op de smartphone.
- Selecteer het SSID dat u terugvindt op de sticker die op deze handleiding gekleefd is (u vindt de sticker terug op de Engelse versie van de Beknopte gids)
- Voer het wachtwoord in dat u op dezelfde sticker terugvindt (u hoeft dit alleen de eerste keer te doen).
- Controleer of het SSID van de camera weergegeven wordt op de smartphone

### **Lijst met standen Items die u kunt instellen in SETUP Items die u kunt instellen in CONFG**

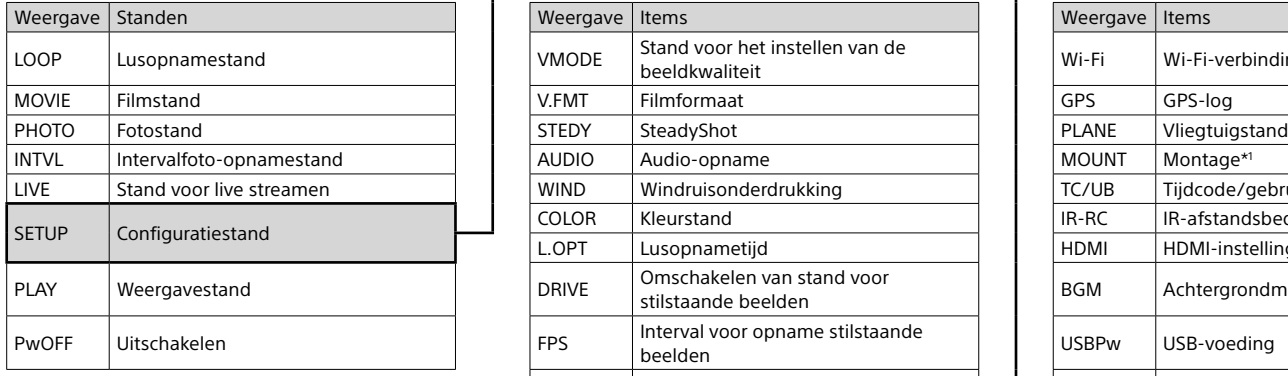

### **Opmerkingen**

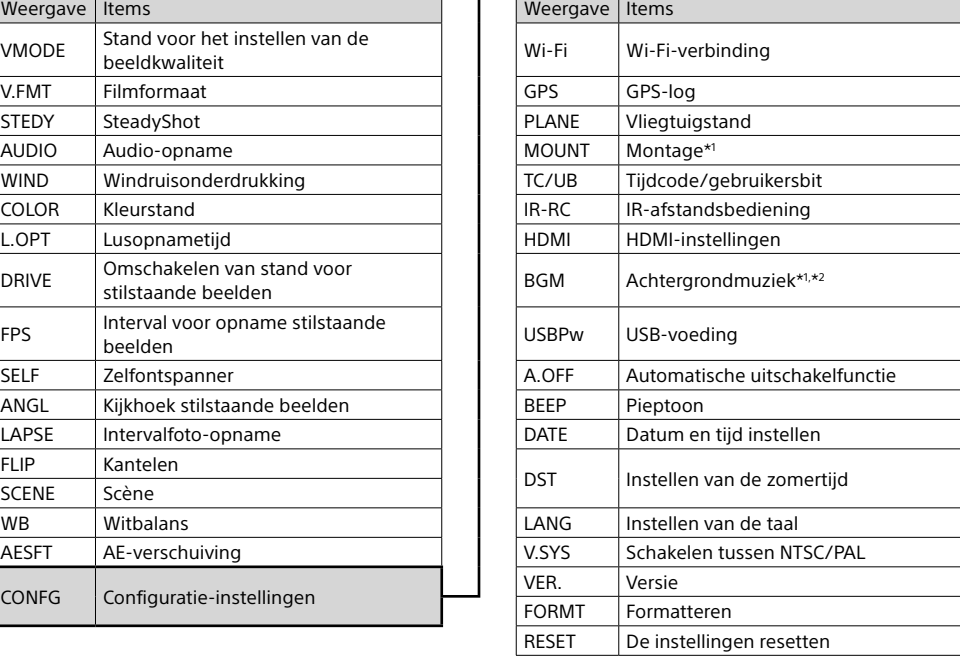

- • Toetsfuncties
- NEXT: naar het volgende menu gaan – PREV: naar het vorige menu gaan
- ENTER: het menu bevestigen
- • Om van een instelitem terug te keren naar het menu [SETUP] of [CONFG], selecteert u [BACK] en drukt u vervolgens op de ENTER-toets.
- • Wanneer u tegelijk op de NEXT- en de PREV-toets drukt, wordt het Wi-Fi-instelmenu geopend.
- • Het menu kan verschillen afhankelijk van de gebruiksomstandigheden van de camera.

FLIP Kantelen

WB Witbalans  $|$  AESFT  $|$  AE-verschuiving

 $\vert$  LAPSE  $\vert$  Intervalfoto-opname

CONFG Configuratie-instellingen

\*1 Dit zijn instelitems voor Hoogtepuntfilmmaker.

Raadpleeg de Helpgids voor meer informatie. \*2 Deze functie is niet beschikbaar in bepaalde landen/regio's.

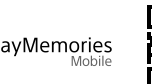

## $\preceq$  Sluit het klepje.

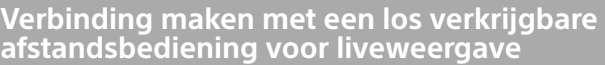

Schakel de afstandsbediening voor liveweergave in.

Raadpleeg de Helpgids van de afstandsbediening voor liveweergave voor meer informatie over de bediening ervan.

Druk op de NEXT- of PREV-toets om [SETUP]  $\rightarrow$  [CONFG]  $\rightarrow$  $[Wi-Fi] \rightarrow [ON]$  te selecteren.

## **Verbinding maken met een smartphone**

U kunt de camera bedienen met uw smartphone en met de los verkrijgbare afstandsbediening voor liveweergave.

## PlayMemories Mobile™ installeren op uw smartphone

PlayMemories

Android OS

Zoek in Google Play naar PlayMemories Mobile en installeer de app. Voor gebruik van de one-touchfuncties (NFC) is Android 4.0 of recenter vereist.

## iOS

Zoek in de App Store naar PlayMemories Mobile en installeer de app. Wanneer u iOS gebruikt, zijn de one-touch-functies (NFC) niet beschikbaar.

### **Opmerkingen**

## Verbinding maken

### Android

- Schakel de camera in en stel Wi-Fi op de camera in op ON. Selecteer de opnamestand: [LOOP], [MOVIE], [PHOTO], [INTVL]. Start PlayMemories Mobile op de smartphone.
- Selecteer het SSID dat u terugvindt op de sticker die op deze handleiding gekleefd is (u vindt de sticker terug op de Engelse versie van de Beknopte gids).

Voer het wachtwoord in dat u op dezelfde sticker terugvindt (u hoeft dit alleen de eerste keer te doen).

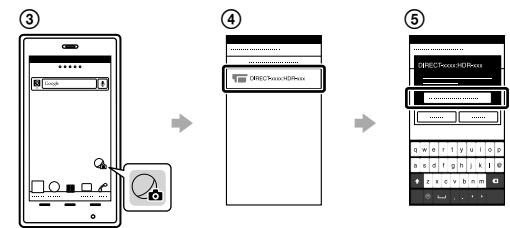

### Android (met ondersteuning voor NFC)

Stel Wi-Fi op de camera in op ON en raak met N (N-markering) op de smartphone (N-markering) op de camera aan.

Wanneer PlayMemories Mobile start, worden de instellingen

automatisch toegepast zodat de Wi-Fi-verbinding wordt doorgevoerd.

### iPhone

Keer terug naar het beginscherm en start PlayMemories Mobile.

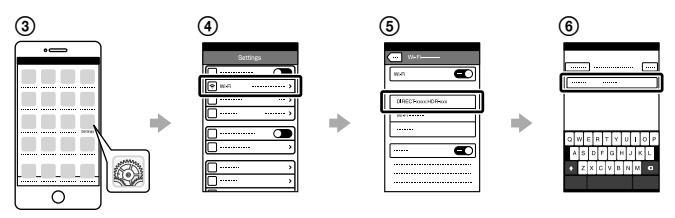

## **Als u de sticker kwijt bent**

Als u de sticker kwijt bent, kunt u uw gebruikers-id en wachtwoord als volgt opvragen:

- Plaats een opgeladen batterij in de camera.
- Sluit de camera aan op een computer met behulp van de micro-USBkabel (bijgeleverd).
- Druk op de NEXT- of PREV-toets om de camera in te schakelen.
- $\widehat{q}$  Open [Computer]  $\rightarrow$  [PMHOME]  $\rightarrow$  [INFO]  $\rightarrow$  [WIFI\_INF.TXT] op uw computer en controleer uw id en wachtwoord.

## **De Helpgids gebruiken**

De "Helpgids" is een online-gebruiksaanwijzing.

Gebruik deze handleiding voor meer informatie over de bediening van de camera, de mogelijke instellingen/bedieningen via uw smartphone en de veiligheidsmaatregelen.

http://rd1.sony.net/help/cam/1520/h\_zz/

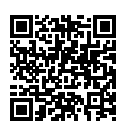

# $\triangleright$  Google play

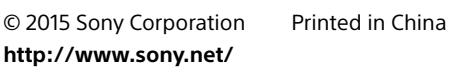

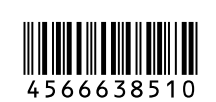

VMODE Stand voor het instellen van de

 $\sqrt{\frac{1}{\text{WIND}}}$  Windruisonderdrukking

 $\vert_{\text{DRIVE}}$  Omschakelen van stand voor tilstaande beelden  $\begin{array}{|l|l|}\n\hline\n\text{FPS}\n\end{array}$  Interval voor opname stilstaande

 $\vert$  ANGL  $\vert$  Kijkhoek stilstaande beelden

COLOR Kleurstand L.OPT Lusopnametijd

 $SELF$  Zelfontspanner

## FDR-X1000V

4-566-638-**51**(1)

# **SONY.**

## Digitale 4K-videocamera Digital 4K-videokamera

## Beknopte gids

## Startguide

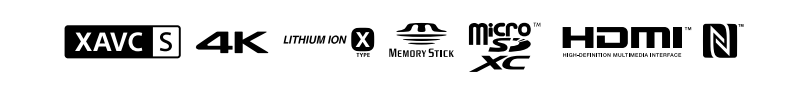

### Menyalternativ

## **Lista över lägen Alternativ du kan ställa in under SETUP Alternativ du kan ställa in under CONFG**

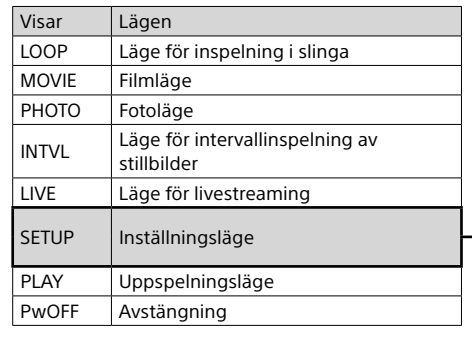

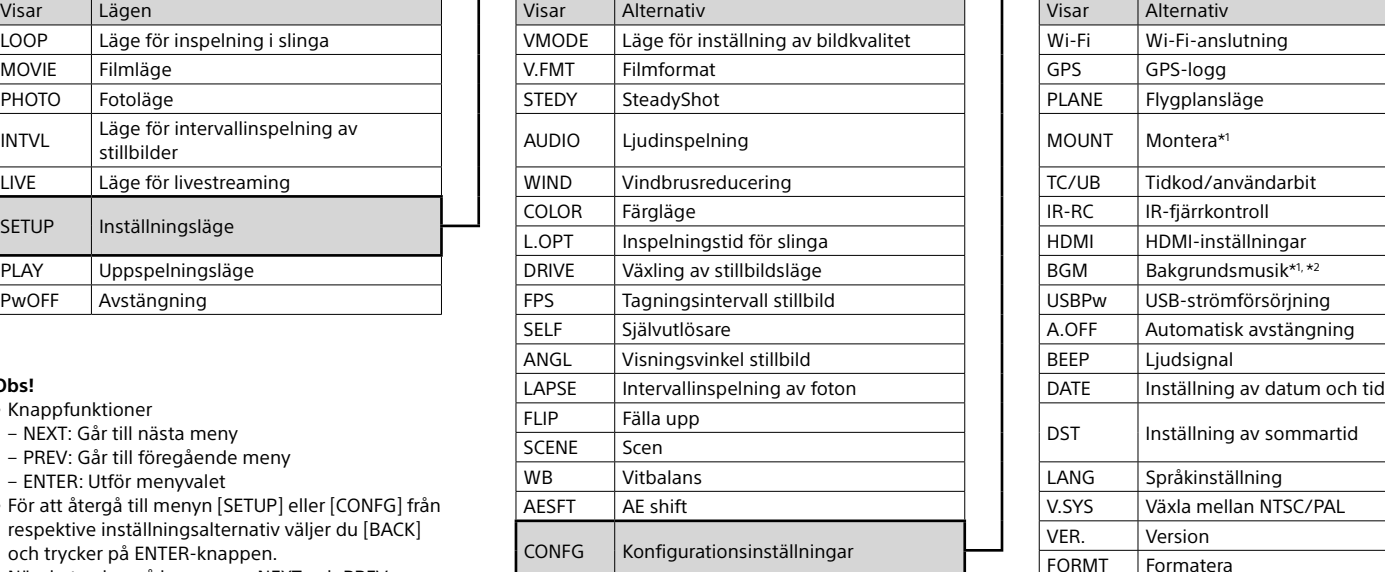

<sup>1</sup> Dessa är inställningsalternativ för Highlight Movie Maker. Mer information finns i

## **Obs!**

- • Knappfunktioner
- NEXT: Går till nästa meny
- PREV: Går till föregående meny
- ENTER: Utför menyvalet
- • För att återgå till menyn [SETUP] eller [CONFG] från respektive inställningsalternativ väljer du [BACK] och trycker på ENTER-knappen.
- • När du trycker på knapparna NEXT och PREV samtidigt kan du gå till menyn för inställning av Wi-Fi.

 $\angle$  När [ACPT?] visas på kamerans displaypanel ska du trycka på kamerans ENTER-knapp.

• Menyn kan ändras beroende på kamerans användningsförhållanden.

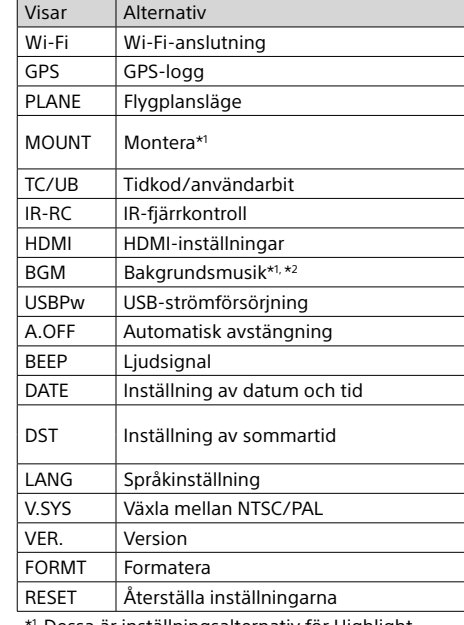

hjälpguiden.

\*2 Denna funktion är inte tillgänglig i vissa länder/ regioner.

## **Ansluta till en Live-View-fjärrkontroll som köpts separat**

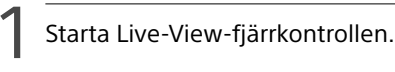

Se Live-View-fjärrkontrollens hjälpguide för mer information om användning.

 $^{\prime}$  Tryck på knappen NEXT eller PREV för att välja [SETUP]  $\rightarrow$  $[CONFG] \rightarrow [Wi-Fi] \rightarrow [ON].$ 

3 Välj kamerans SSID (bifogas denna handbok) på Live-View-fjärrkontrollen.

## **Ansluta till en smartphone**

Du kan manövrera kameran med din smartphone samt med den separat sålda Live-View-fjärrkontrollen.

## Installera PlayMemories Mobile™ på din smartphone

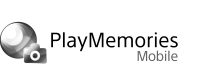

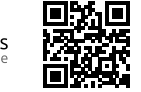

Android OS

Google pla

Sök efter PlayMemories Mobile på Google Play och installera sedan appen. När du använder One-touchfunktioner (NFC) krävs Android 4.0 eller senare.

iOS Sök efter PlayMemories Mobile på App Store och installera sedan appen. När du använder iOS är Onetouch-funktioner (NFC) inte tillgängliga.

## **Obs!**

Tryck flera gånger på NEXT- eller PREV-knappen för att visa [PwOFF], och tryck sedan på ENTER-knappen för att stänga av .<br>kameran.

 $\bigcap$  Öppna täcklocket ( $\textcircled{\scriptsize{1}}$ ) och anslut kameran till en aktiverad dator med mikro-USB-kabeln (medföljer) (2).

- • Uppdatera PlayMemories Mobile till den senaste versionen om du redan har installerat appen på din smartphone.
- • Den Wi-Fi-funktion som beskrivs i den här handboken är inte garanterad att fungera med alla smartphones och surfplattor.
- • Appens användningsmetoder och skärmar kan komma att ändras utan föregående meddelande i framtida uppgraderingar.
- För mer information om PlayMemories Mobile, se följande webbplats. (http://www.sony.net/pmm/)
- • Google Play kanske inte finns tillgängligt beroende på land eller område. Sök i så fall efter "PlayMemories Mobile" på Internet och installera sedan appen.

## Ansluta

## Android

Tryck på knappen NEXT eller PREV och välj [SETUP]  $\rightarrow$  [CONFG]  $\rightarrow$ [DATE] för att ställa in tid och datum samt region.

- Starta kameran och ställ in Wi-Fi på ON på kameran. Välj tagningsläget: [LOOP], [MOVIE], [PHOTO], [INTVL].
- Starta PlayMemories Mobile på din smartphone.
- Välj det SSID som finns angivet på klistermärket i denna handbok
- (klistermärket sitter i den engelska startguiden). Mata in lösenordet som anges på samma etikett (behöver bara göras
- första gången).

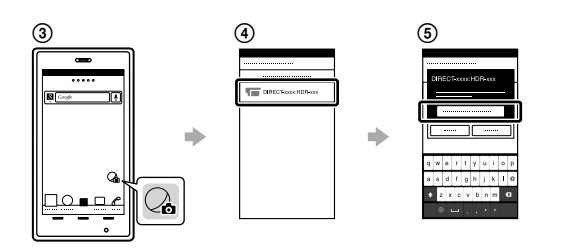

- $'$  Tryck på knappen NEXT eller PREV för att välja önskat tagningsläge.
- $\prec$  Tryck på REC-knappen för att starta inspelning.
- Tryck på REC-knappen igen för att avsluta inspelningen. \* Om du trycker på REC-knappen när kameran är avstängd startar inspelningen med det tagningsläge som var inställt då kameran stängdes av.

### Android (som stöder NFC)

Ställ in Wi-Fi på ON på kameran och tryck (N-märke) på din smartphone mot (N-märke) på kameran.

När PlayMemories Mobile startar tillämpas inställningar automatiskt för att upprätta en Wi-Fi-anslutning.

## iPhone

- Starta kameran och ställ in Wi-Fi på ON på kameran.
- Välj tagningsläget: [LOOP], [MOVIE], [PHOTO], [INTVL].
- Öppna [Settings] på din smartphone.
- Välj [Wi-Fi] på din smartphone.
- Välj det SSID som finns angivet på klistermärket i denna handbok (klistermärket sitter i den engelska startguiden).
- Mata in lösenordet som anges på samma klistermärke (behöver bara göras första gången).
- Kontrollera att kamerans SSID visas på din smartphone.
- Återgå till startskärmen och starta sedan PlayMemories Mobile.

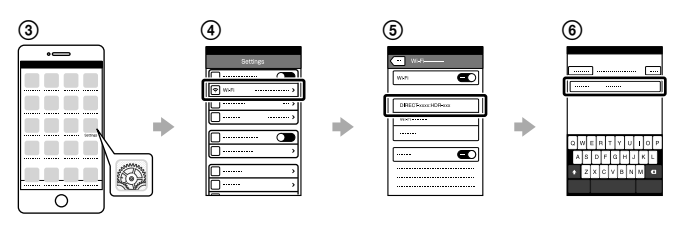

## **Om klistermärket försvinner**

Du kan hämta ditt användar-ID och lösenord på följande sätt om du tappar klistermärket.

Sätt i ett laddat batteri i kameran.

- Anslut kameran till en dator med mikro-USB-kabeln (medföljer).
- Tryck på knappen NEXT eller PREV för att starta kameran.
- ⊕ Klicka på [Dator] → [PMHOME] → [INFO] → [WIFI\_INF.TXT] och
- bekräfta sedan ditt ID och lösenord.

## **Använda hjälpguiden**

"Hjälpguide" är bruksanvisningen online.

Använd denna för information hur kameran används, vad du kan ställa in/sköta med din smartphone samt säkerhetsföreskrifter. http://rd1.sony.net/help/cam/1520/h\_zz/

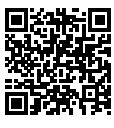

# Namn på huvuddelar

T REC HOLD-omkopplare REC-knapp (film/foto)/ ENTER-knapp (utför menyval) 3<sup>8</sup>(N-märke) PREV-knapp (föregående meny) NEXT-knapp (nästa meny) **6** Displaypanel Högtalare  $\overline{8}$ REC/LIVE-lampa IR-fjärrmottagare **10** Objektiv **11** Mikrofoner 12 Kontaktkåpa (HDMI-utgång Multi/Mikro-USB-terminal) REC/åtkomst/CHG-lampa (laddning) 14Låsspak 15 Batteri-/minneskortslucka

**Komma igång**

# Ladda batteriet

## 1 Tryck låsspaken nedåt för att öppna batteriluckan.

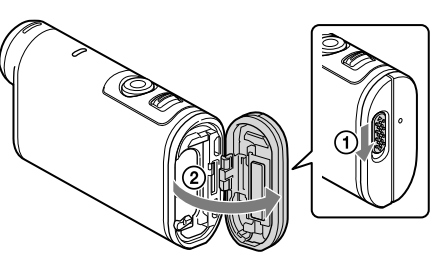

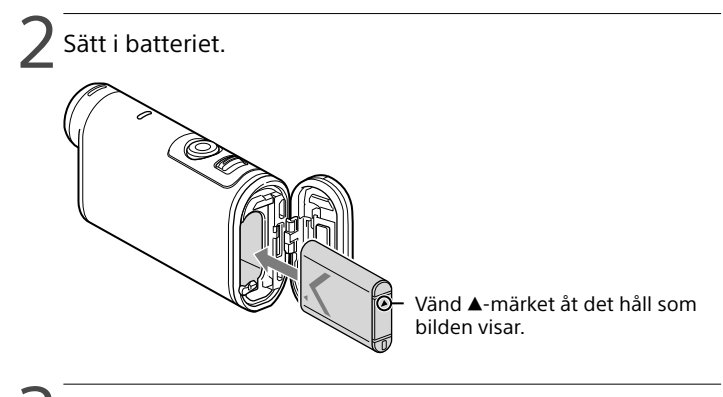

 $\preceq$  Stäng luckan.

Se till att den gula markeringen på låsspaken inte syns.

## 4Kontrollera att kameran är avstängd.

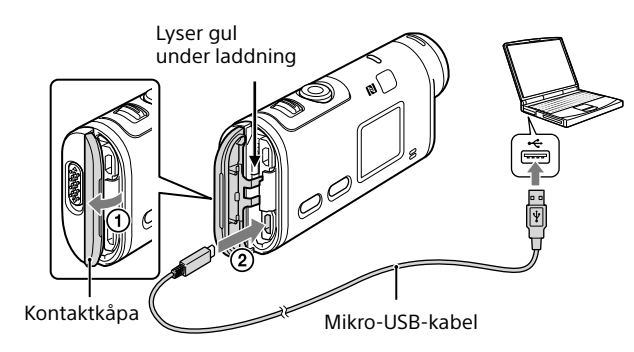

## Sätta in ett minneskort

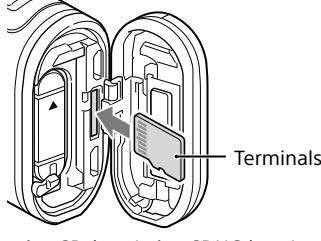

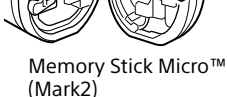

microSD-kort/microSDHC-kort/ microSDXC-kort

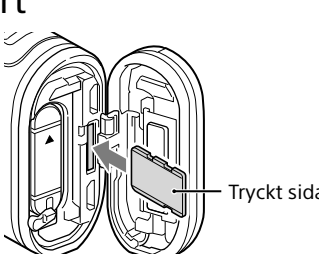

- • Sätt i minneskortet på rätt sätt och kontrollera att det är riktat åt rätt håll.
- • Om du vill mata ut minneskortet trycker du in det lätt. \* Använd ett SDXC-kort (klass 10) vid inspelning av filmer i XAVC S. Använd ett SDXC UHS-I-minneskort (U3) vid inspelning av filmer med 100 Mbps.

### **Obs!**

- • Det kan inte garanteras att alla minneskort fungerar med den här kameran.
- • Kontrollera minneskortets riktning. Om du tvingar in minneskortet i fel riktning, kan minneskortet, kortplatsen eller informationen på kortet skadas. • Formatera minneskortet innan användning.
- 
- • Se till att täcklocket och batteri-/minneskortslocket är stängda ordentligt och att inte något främmande material fastnat i locket före användning. Annars kan vatten tränga in.

# Ställa klockan

## **Inspelning**

1 Tryck på knappen NEXT eller PREV för att starta kameran.

### **Obs!**

- • Under perioder med omfattade fotografering kan det hända att kamerans temperatur stiger till en punkt där fotograferingen stoppas automatiskt.
- • Det är inte säkert att det går att visa bilder som har tagits med andra kameror på den här kameran.
- • Om du spelar upp [XAVC S 120p/100p]- eller [XAVC S 240p/200p]-filmer som spelats in med denna kamera på en annan kamera som saknar stöd för det formatet kan det hända att kameran hänger sig. Plocka i så fall ur batteriet och sätt tillbaka det igen.

## **Ställa in**

Du kan ändra tagningsläget och olika kamerainställningar i [SETUP]-läget.

- 1 Tryck på knappen NEXT eller PREV för att visa [SETUP], och tryck sedan på knappen ENTER.
- 2 Tryck på knappen NEXT eller PREV för att visa det alternativ som ska ställas in, och tryck sedan på knappen ENTER.

## **Svenska**

Besök följande webbplats för att få detaljerad information om hur kameran och programvaran används.

http://www.sony.net/actioncam/support/

Använd det datorprogram som hör till kameran, "Action Cam Movie Creator", för att redigera filmer. Du kan ladda ner det från följande webbplats.

http://www.sony.net/acmc/

# Kontrollera de medföljande artiklarna

• Kamera (1) Kameran ligger i det vattentäta fodralet. Öppna fodralets lock enligt beskrivningen nedan.

- • Mikro-USB-kabel (1)
- • Uppladdningsbart batteri
- (NP-BX1) (1)
- • Vattentätt fodral (1)
- • Fästspänne (1)
- • Platt självhäftande fäste (1) • Svängt självhäftande fäste (1)
- • Startguide (detta dokument) (1)
- • Referensmaterial (1)

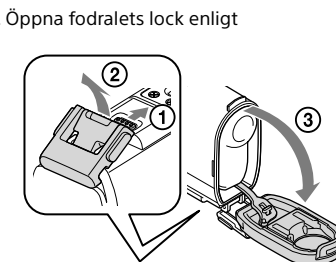